# saint casa de software

# **saint License Manager SLM**

**September 1986** 

**(ULTIMA MODIFICACION 09/11/2010)**

### **Procedimiento de Licenciamiento Anual.**

#### **1. Descarga de saint License Manager(SLM)**

Para descarga esta aplicación debe entrar a la siguiente dirección URL: [http://www.saintnet.com](http://www.saintnet.com/) , ubicada en la zona de descarga en la sesión de utilitarios - **saint License Manager.**

#### 2. **Instalación de saint License Manager**

En primer lugar, es recomendable cerrar todas las aplicaciones (sobre todo los navegadores o gestores de correo). Tras ello, una vez se ha hecho doble clic sobre el archivo instalador de la aplicación **saint License Manager** veremos la siguiente pantalla, con la que se iniciará el proceso de instalación. A lo largo de toda la instalación podremos usar el botón Cancelar para salir del proceso.

#### **3. saint License Manager**

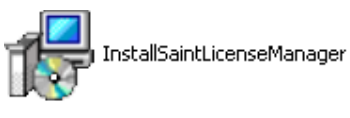

Haga clic en el siguiente **instalador** para realizar el proceso

de instalación. Donde se mostrara la siguiente ventana como se muestra a continuación:

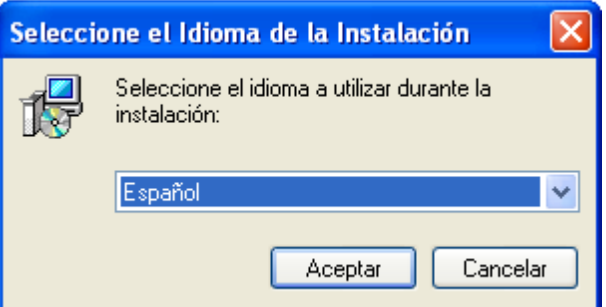

Selecciones el lenguaje de instalación y pulse el botón de **acepta**r. Se mostrara la siguiente ventana dando la bienvenida al asistente de instalación de **saint Lincese Manager**.

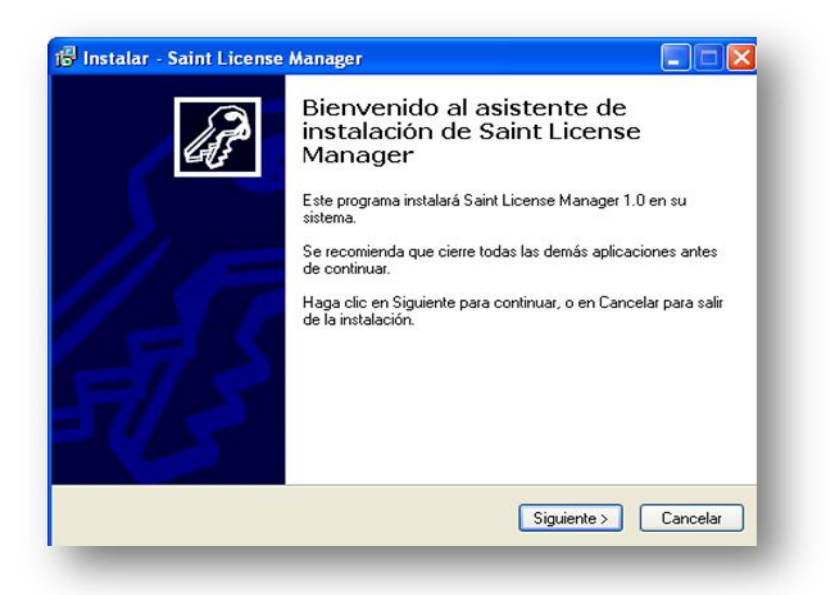

Para continuar el proceso de instalación haga clic el siguiente botón siguiente> mostrándose la siguiente pantalla donde, debes indicar la carpeta de destino de instalación.

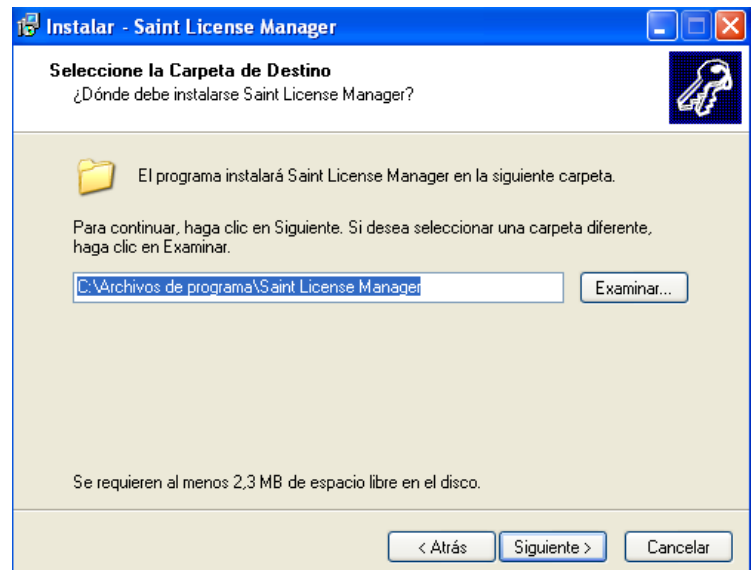

Luego de indicar la ruta de instalación pulse el siguiente botón **Siguiente >** mostrándose la siguiente pantalla suministrando información del **manejador de Licencias saint**, donde puedes usar este por defecto o utilizar el puerto de su máquina. Una vez indicado el puerto a utilizar haga clic en **Siguiente** 

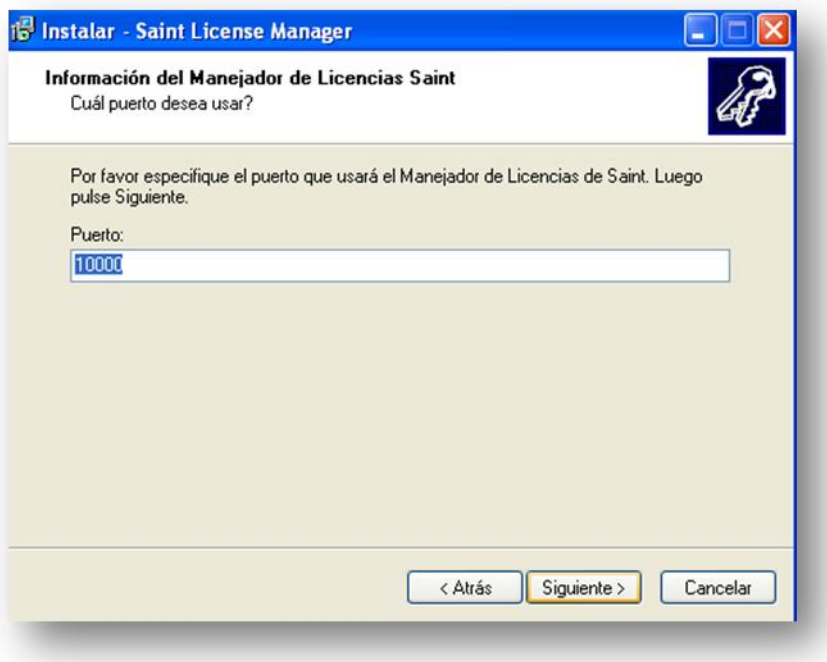

**Nota.** El puerto a colocar debe ser el puerto en donde se instalara la aplicación **saint License Manager. Por defecto se selecciona el 10000.**

Para empezar la instalación de la aplicación **saint License Manager** debes pulsar el siguiente Siguiente> y luego al mostrarse la siguiente pantalla haga clic en **Luistalar** para comenzar el proceso de instalación.

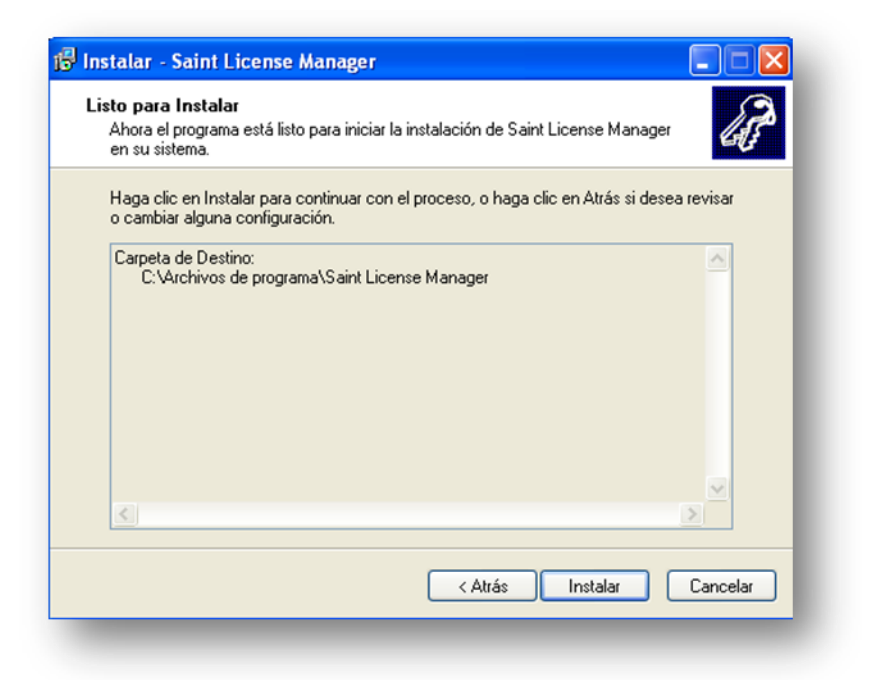

Al pulsa el siguiente botón **instalar integrato en la siguiente ventana**, donde debes esperar unos minutos mientras termina el proceso de instalación.

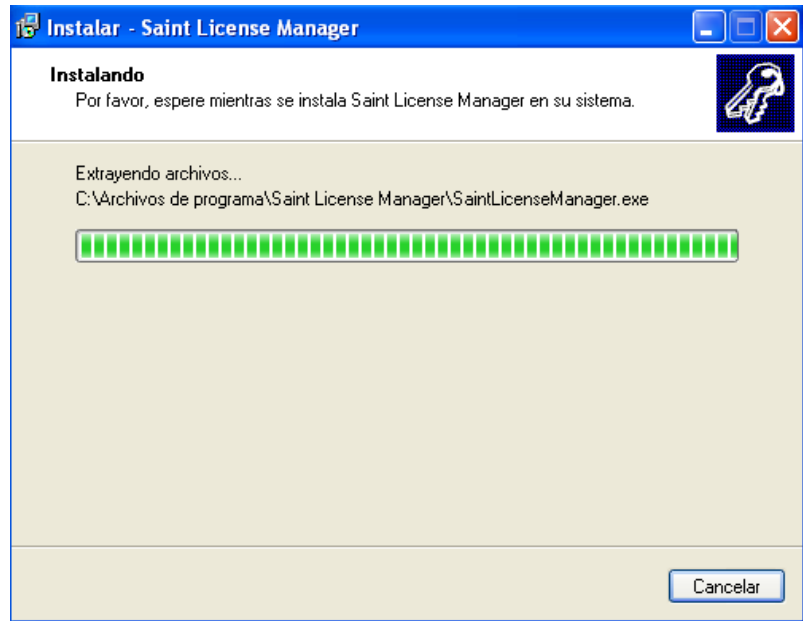

Una vez completado la instalación de **saint License Manager,** haga clic en el siguiente botón ,finalizando así el proceso de instalación**.**

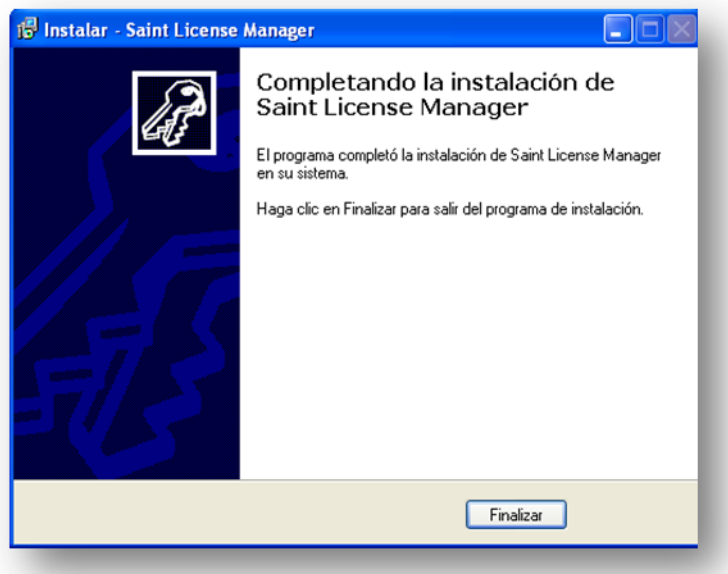

**Activación de la licencia saint enterprise administrativa**

## **1. Conexión saint enterprise**

Entre a **conexión** de la aplicación **saint enterprise administrativa,**  generando la siguiente ventana como se muestra**,** debes indicar todos parámetros para establecer conexión.

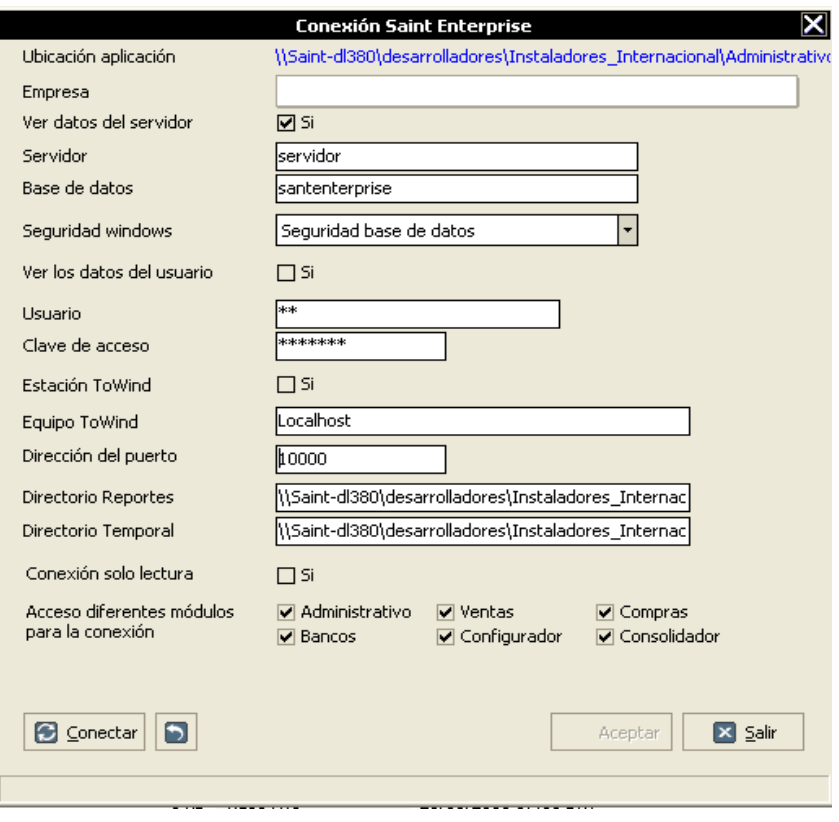

Pulse el siguiente botón **B** Conectar para verificar los parámetros suministrados y establecer conexión, si la conexión fue establecida de manera correcta el sistema indicara **que la conexión fue establecida con los parámetros suministrados** pulse el botón **Como se muestra en la pantalla.** 

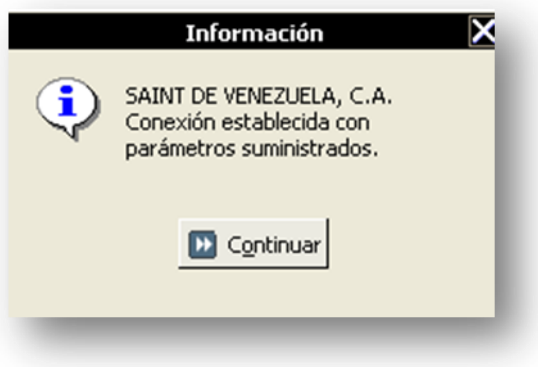

Luego en la pantalla de conexión se activara el botón de **La Aceptar** pulse este para seguir con el proceso de conexión.

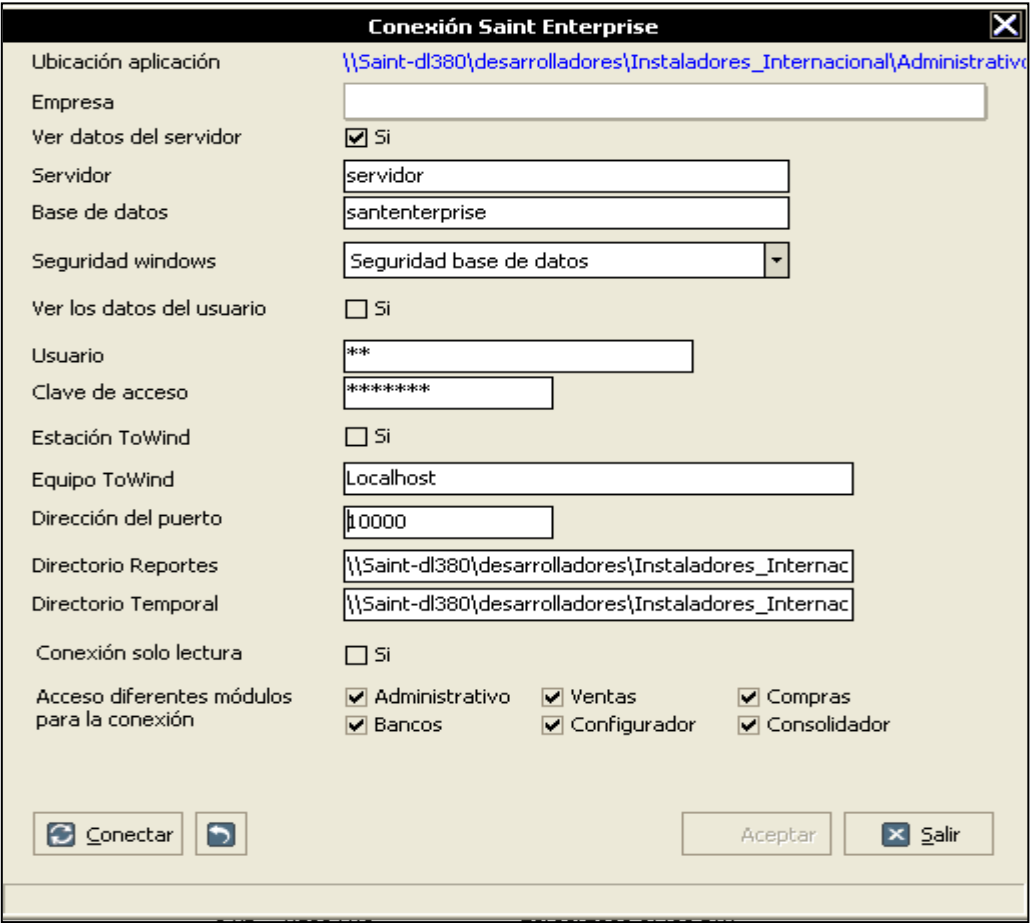

Al pulsar el botón de aceptar el sistema mostrara la siguiente pantalla con los parámetros de conexiones disponibles, solo debes indicar el nombre de la conexión y pulsar el botón de conforme, para poder trabajar en la aplicación.

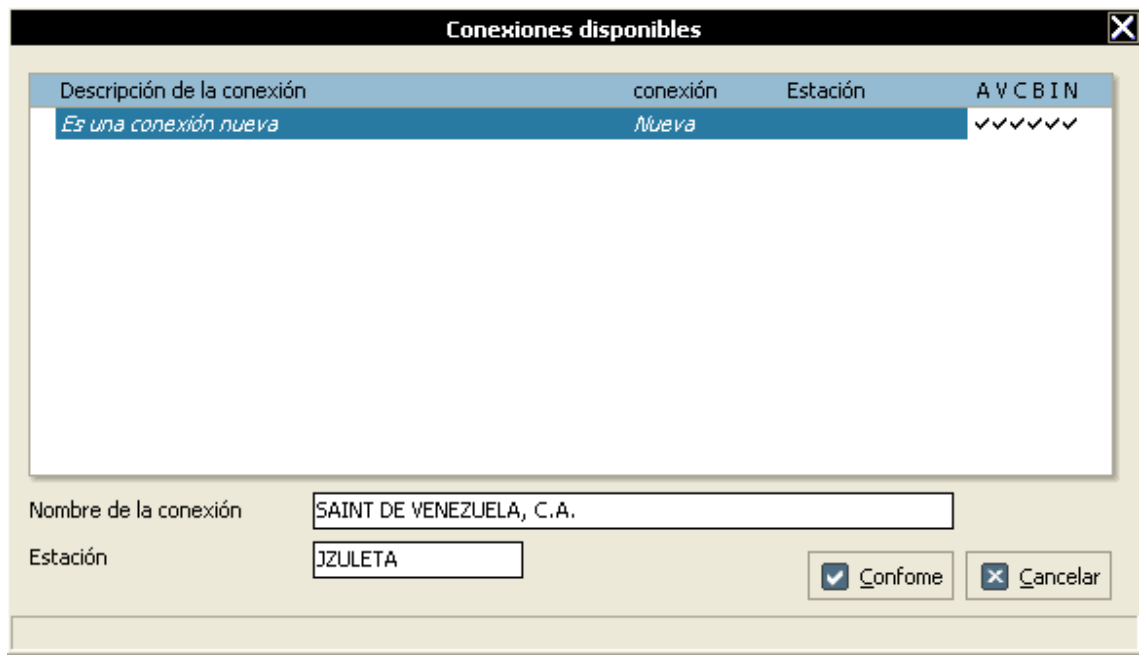

Una vez establecido conexión entre al módulo administrativo **de SAINT** de la aplicación saint enterprise administrativo y pulse en el menú principal la opción **MIPUNTO**, desplegándose la siguiente pantalla, suministre los datos necesario para poder utilizar su licencia en la aplicación los datos que debe suministrar son: serial de la licencian e identificador, datos que fueron suministrado por correo electrónico al momento de realizar la compra de la licencia, comuníquese con su distribuidor en el caso de que no se haya suministrado dicha información.

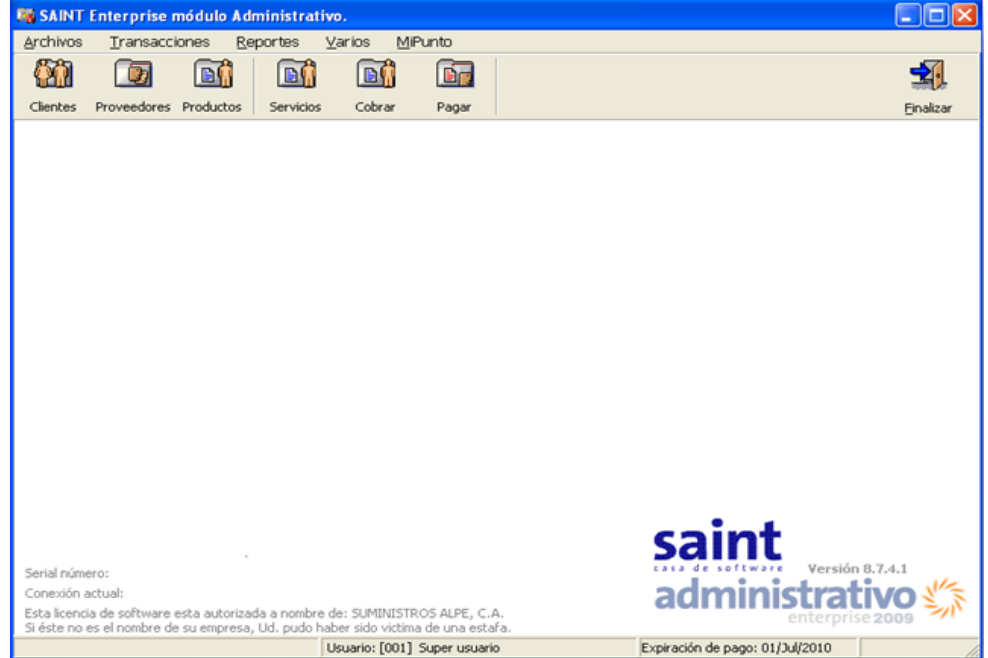

Para activar la licencia debes pulsar la opción de mi punto Merrio donde esta te mostrara las siguientes opciones como: verificar expiración y mostrar información como se muestra en la pantalla.

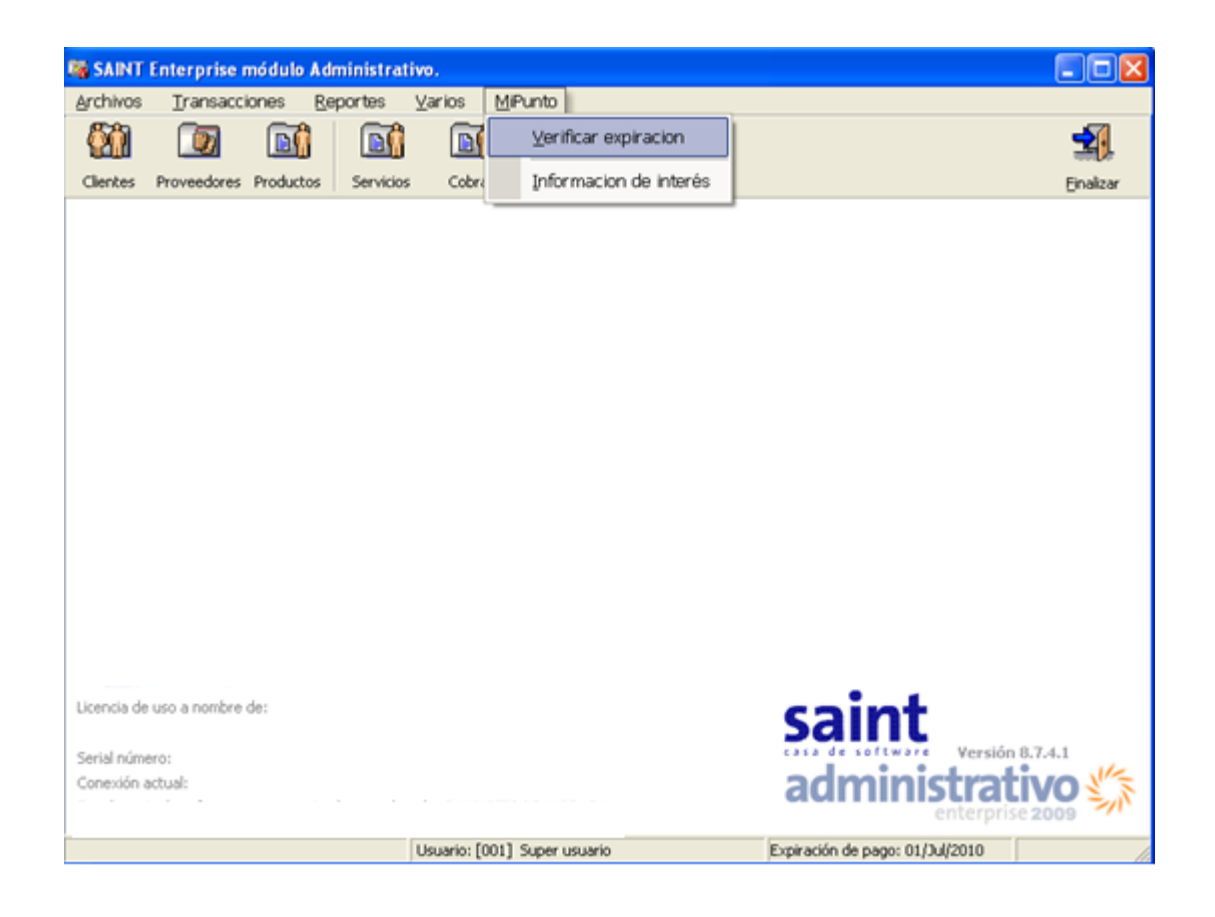

Al seleccionar la opción de verificar expiración debes suministrar los siguientes parámetros:

- **Serial:** (serial de la licencia suministrado por la plataforma de activación)
- **Empresa:** nombre de la empresa
- **Instalación**: nombre de la conexión

Luego de validar te indicara los días de operatividad del sistema

- **Fecha de expiración**: indica el próximo mes de pago
- **Días**: días activo de la aplicación

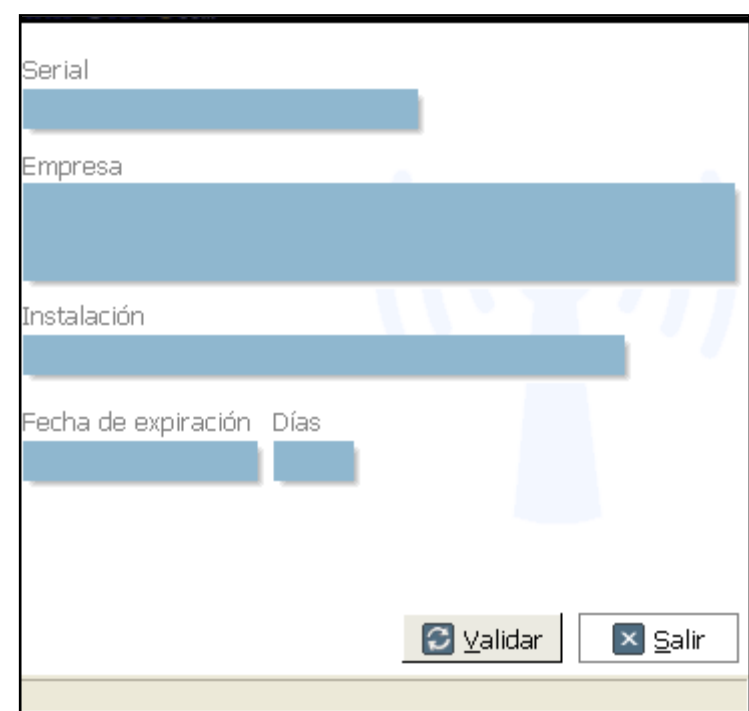

#### **Tips y Consideraciones.**

- 1) El horario de atención de saint en Venezuela es de lunes a viernes, de 08:30am a 05:00pm(con receso en la hora de almuerzo).
- 2) Por cada licencia activada, solo se puede utilizar una sola vez en un único servidor) no se debe intentar varias veces, para no exceder en los intentos de activación. Si adquiere un enterprise plus, hay una licencia disponible para cada aplicación (administrativo, contabilidad y ERM gestión de pago respectivamente).
- 3) Las aplicaciones enterprise y de terceros , no generan un archivo .sis (la plataforma SLM es quien controla las aplicaciones), solo se genera este archivo para las aplicaciones profesional mas, médico y mantenimiento.
- 4) Es muy importante tomar nota de la información que genera el ticket cuando se activa la licencia, de manera de poder agilizar el trámite de soporte técnico, cuando así sea requerido.
- 5) En el proceso de activación de licencias, cuando la conexión de internet esta intermitente o lenta, puede suceder que se genere un ticket sin número. En esta situación, se debe reintentar de nuevo más tarde. No descuenta puntos por la activación al distribuidor, ni se genera la licencia para el cliente.
- 6) Verificar que el servicio de SLM (saint licence manager) este activo en la maquina donde está instalado. Así como el puerto 10.000 no puede estar bloqueado.
- 7) Toda consulta relacionada con la formalización como distribuidor saint, adquisición de puntos, transferencia de puntos, creación de usuarios, precios, promociones, campañas publicitarias, etc. la deben solicitar directamente al departamento de administración y/o mercadeo, ya que son los únicos autorizados para suministrar dicha información.
- 8) En Venezuela, para cualquier consulta relacionada con el esquema de pago mensual, se deben seguir dirigiendo directamente a la misma empresa que suministra el servicio, como se viene haciendo rutinariamente.